# **Project Explorer**

## **Overview**

The **Project Explorer** provides easy access to all the features of **XLReporter**. It is opened from the **Start** menu of Windows or from the shortcut added to the desktop during installation.

The interface consists of a menu ribbon and multiple panes for viewing project templates and status.

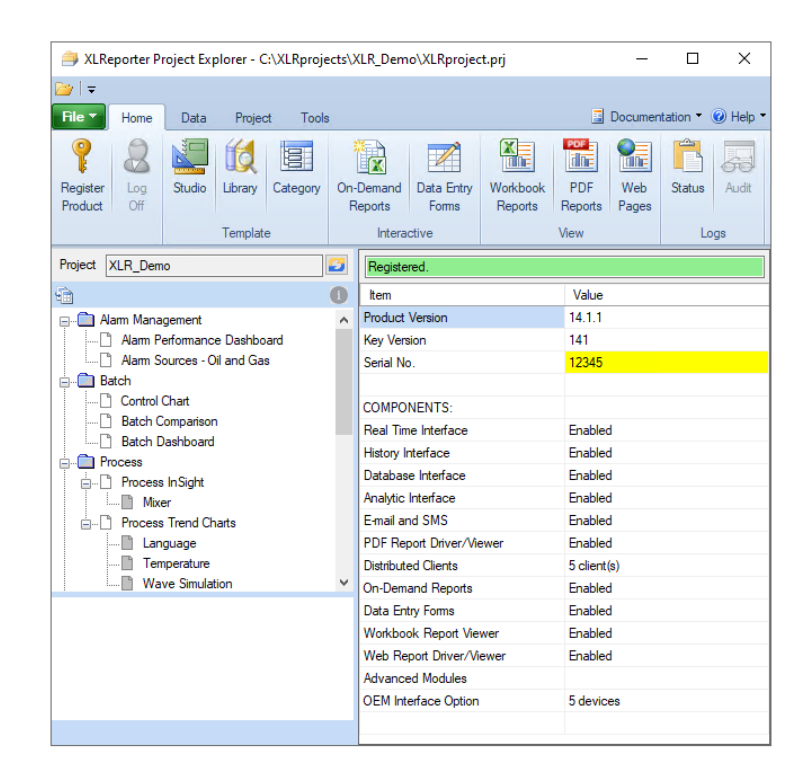

## **Open a Project**

From the menu select **File**, **New Project** to create a new project or **File, Open Project** to open an existing project. If the desired project does not appear in the dropdown list, it can be browsed to using the button to the right of the dropdown.

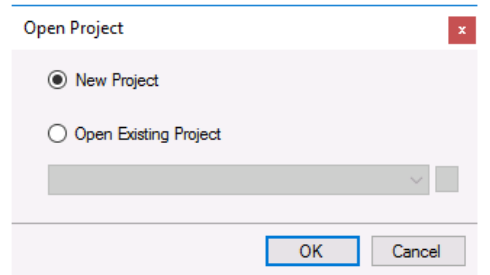

Select **New Project** to start the **Project Wizard** to guide you in creating a project or **Open Existing Project** and choose a project (identified by a file with extension **prj**).

For the **Distributed** edition, after opening a project you are prompted to update the web portal. This requires administrator rights. If you cannot provide those rights, you may not be able to view reports in the web portal.

## **Backup a Project**

To backup a project, select **File**, **Backup Project**. This creates a compressed copy of the project.

The backup is based on the **File Management** configuration *xlrProjectBackup* which can be modified in **Tools Tab**, **Application**, **File Manager**. By default, this is set up to back up the project's **Input** and **Data** directories as well as any logs or reports generated within the last week.

## **Restore a Project**

To restore a project that has been backed up using the **Backup Project** option, select **File, Restore Project**. Browse to the .zip file of the backed-up project and click **Open**. This can be very useful when transporting a project from one machine to another.

A project is restored to the original location it was backed up from. If a project exists in this location, the project is not restored, and an error message is shown. In order to restore an existing project on the system you must remove or rename the existing project folder.

If the original location is not available on the system, the project is restored in the same folder structure on the drive where **XLReporter** is installed. Additionally, the drive specified for the Reports, PDF and Web folders are updated if they are also set for the drive that is not available.

This means that if the project was originally located in *D:\XLRprojects\My Project* and then brought to a new machine that does not have a *D* drive and where **XLReporter** is installed on the *C* drive, when restored, the project is restored to *C:\XLRprojects\My Project*.

# **Project Wizard**

The **Project Wizard** guides you step-by-step in creating a new project.

• **Step 1**

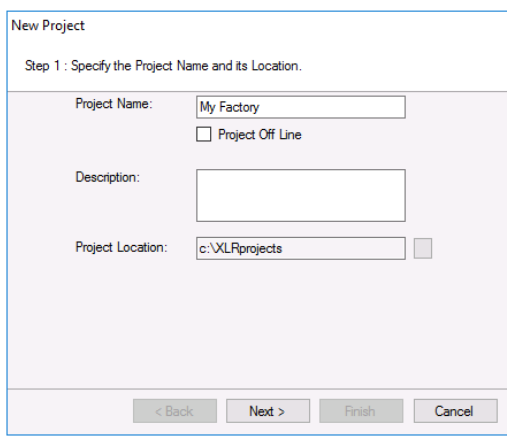

Enter the **Project Name** and **Description**. The **Project Location** determines where the project will be saved.

• **Step 2**

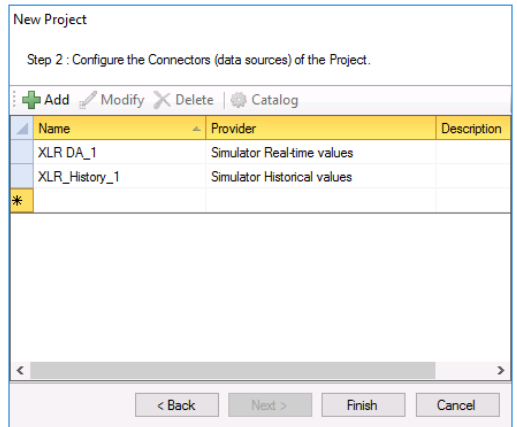

Configure data connector(s) to the data sources used in the project.

For the **Distributed** edition, after creating the project you are prompted to update the web portal. This requires administrator rights. If you cannot provide those rights, you may not be able to view reports in the web portal.

# **Project Explorer Menu Ribbon**

The **Project Explorer** menu ribbon consists of four tabs **Home**, **Data**, **Project,** and **Tools**.

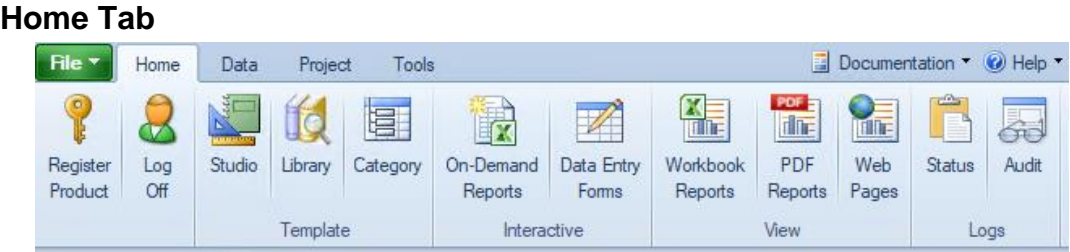

The current registration status of the license is displayed in the right panel. To register the product or start an evaluation, select **Register Product**. This item opens the registration dialog.

If user accounts are enabled from the **Project** tab, **User Accounts** then **Log On/Off** is used to log in and out users.

Templates are created in two ways. One way is to select a pre-defined template from the **Template Library** and customize it for your application. The second is to create a new template in the **Template Studio**.

Template **Categories** can be added to the project to help organize the report templates in applications like **On-Demand Reports** and the **Web Portal**. See **Template Categories** below for details.

Reports are produced from the template automatically by the **Scheduler** or on-demand with custom settings using **On-Demand Reports**.

**Data Entry Forms** are provided to allow operators to collect manual data and store the data to a backend database so the information can also be used for reporting e.g., operator rounds.

Secure viewers are provided to view reports in Excel, PDF, and HTML format. The viewers do not require pre-installed software (e.g., the Excel viewer does not require an installation of Excel) and allow managed edits to the report. These viewers are designed to be accessed from HMI displays.

The **Status Logs** are used to view any notifications or errors that are generated when actions are processed.

The **Audit Logs** keep track of changes made to the project when the **Audit Trail** connector has been created (see SETUP, **Implement Project Security**).

#### **Data Tab**

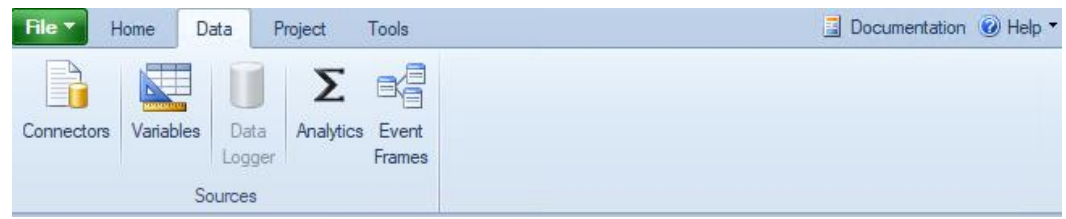

**Connectors** specify the data source definitions such as a PLC, Historian, or relational database.

To add flexibility to templates, **Variables** can be used instead of a hardcoded setting. The values of the variables are assigned "outside" of the template e.g., from an on-demand report.

**Analytics** compute aggregated data and optionally save the results to a database for reporting.

**Event Frames** are used to record specific time frames based on process events for use in reports.

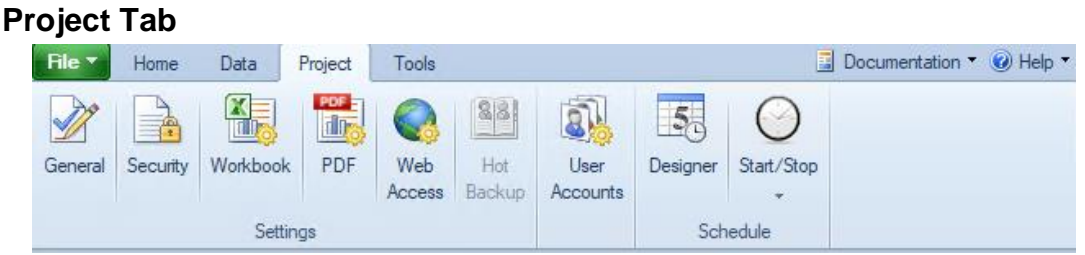

The **Settings** options are used to modify settings of the project such as the folder where the reports are stored.

When security is enabled, the user's capability is limited by their security privileges.

Reports can be produced automatically and in the background by the **Scheduler**. Schedules are defined in the **Designer** to run "actions" on time or events.

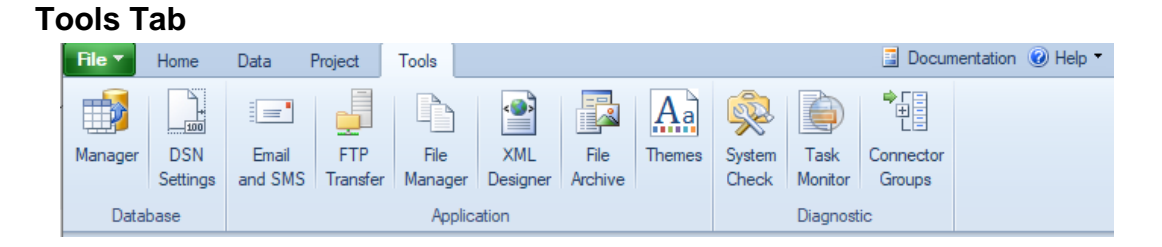

The **Database Manager** is used to maintain databases by doing such things as adding or removing tables and columns or previewing data stored in a table.

The **DSN Settings** is used to add and remove 32-bit ODBC database sources.

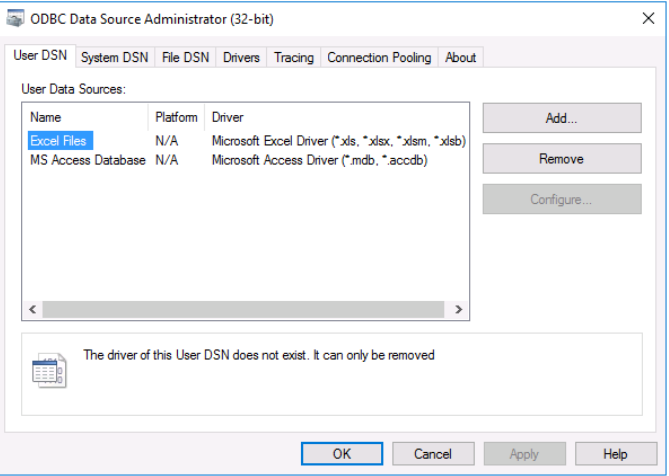

For reports that are emailed, either from the **Scheduler** or from **On-Demand Reports**, use **Email and SMS** to specify a mail server and user configurations.

For reports or files that are moved to/from an FTP server, use **FTP Transfer** to specify FTP Server configurations.

For reports or any other system files that need to be managed, such as moving and purging, use **File Manager** to configure file management actions.

To export the content of a report to a custom XML file use the **XML Designer**. This is applicable for the eDMR submission in W/WW Treatment.

The **File Archive** is used to restore project files to earlier iterations when security is enabled.

Use **Themes** to maintain a consistent appearance of the reports. Themes can be specified for report content, chart lines and conditional formatting.

The **System Check** is used verify reading/writing to real-time data connectors. It is also used to perform a scan of the installation, and to repair any defects.

The **Task Monitor** is used to view the current state of the system including the active reporting queue.

To check the integrity of the installation and the communication to the data sources use **System Check**. For quick access to adding and removing **Data Groups,** use **Connector Groups**.

# **Project Explorer Panels**

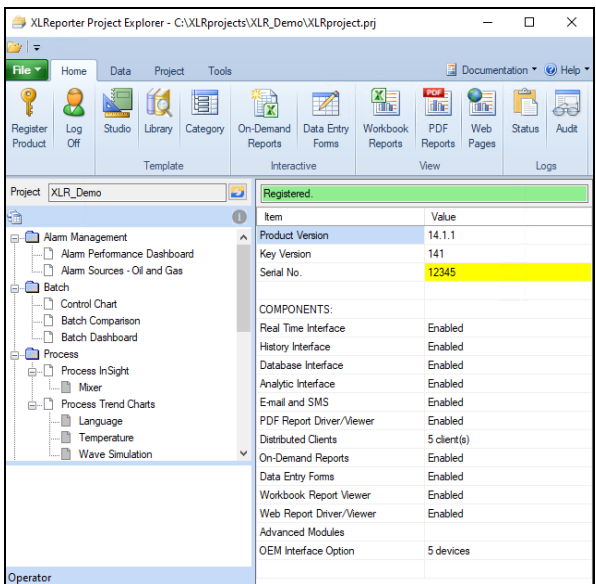

### **Left Panel**

The left panel of the **Project Explorer** shows a list of all the templates defined in the project. By

selecting the icon under the project name, the display toggles between the default view and the **Category** view if categories have been configured in the project.

When a specific template is selected, the lower half of the panel updates to show the data connections defined in the template.

A template or a specific item in the template can be modified by double clicking the item or right clicking and selecting an option.

#### **Template Instance**

A **Template Instance** is a set of parameters and specified values that can be stored and then reloaded when generating a report on demand. Instances are displayed as branches under the template name.

*Example:* Suppose a report is required for three identical machines. One solution would be to create a template for one machine, duplicate and modify for the other two. This approach can lead to inconsistencies because any change in the template will have to be mirrored to the other two. A better approach would be to create a master template for a machine and then to create three instances

from the master template, sharing the same layout but containing their specific machine settings. **Template Instances** are created from the **On-Demand Reports**. In **On-Demand Reports** select the **Instance** button next to **Refresh**

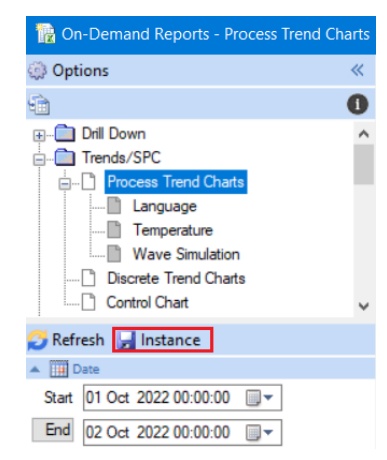

## **Right Panel**

The right panel of the **Project Explorer** shows the registration status of the project and a list of licensed project components (showing which are enabled based on the license).

The status panel turns red when registration times out. At this point open registration to extend the evaluation period. If the panel is orange then this indicates the project is off-line.

# **Template Categories**

A project can consist of many different report templates designed for specific areas of the plant or for different audiences. By default, when templates are listed in the Project Explorer, On-Demand Reports application and Web Portal, everyone is listed in alphabetical order.

Template Categories is available to help organize the report templates in the project so that the right people can find the reports that are important to them. To configure, from the **Project Explorer**, under the **Home** tab select **Template, Category**.

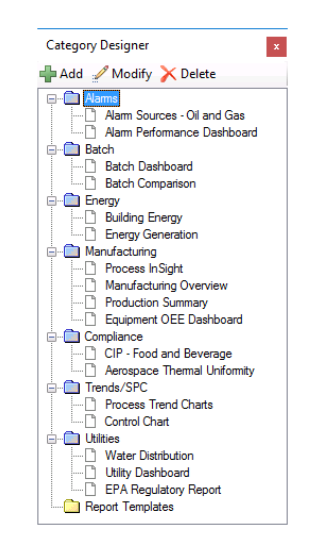

Until a report template is assigned to a category, it appears under the **Report Templates** folder.

To add a new category, click the **Add** button and specify a name. Once a category is added, a template may be added to it by highlighting the template and dragging it to the category folder. Templates are listed in the order shown under the category. This order may be changed by dragging the template up or down under the category. Note that the order of templates cannot be changed under the **Report Templates** folder. For this folder templates are listed in alphabetical order.

To modify the name of an existing category, select the category folder and click the **Modify** button. Note that the **Report Templates** folder cannot be modified.

To delete a category, select the category folder and click the **Delete** button. Any template set to the deleted category is moved to the **Report Templates** folder.

#### **Initial State**

Consideration should be given to the expanded/collapsed state of a Category branch since this will be the initial state when presented to the user in a windows/web client.

Close the **Category Designer** to have the configured categories available in the project.

#### **Usage**

The template list in the left panel of the **Project Explorer** and the On-Demand reports application can be toggled between the standard list and the category list by clicking the toggle button in the upper left corner.

From a windows client:

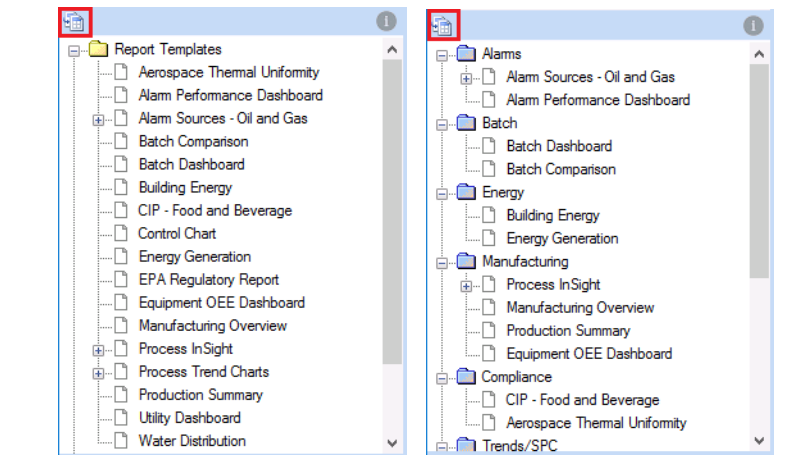

From a web client

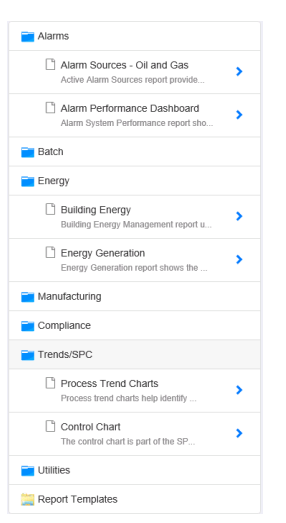

Information in this document is subject to change without notice. SmartSights, LLC assumes no responsibility for any errors or omissions that may be in this document. No part of this document may be reproduced or transmitted in any form or by any means, electronic or mechanical, for any purpose, without the prior written permission of SmartSights, LLC.

Copyright 2000 - 2024, SmartSights, LLC. All rights reserved.

XLReporter® is a registered trademark of SmartSights, LLC.

Microsoft® and Microsoft Excel® are registered trademarks of Microsoft, Inc. All registered names are the property of their respective owners.